# Story Producer App

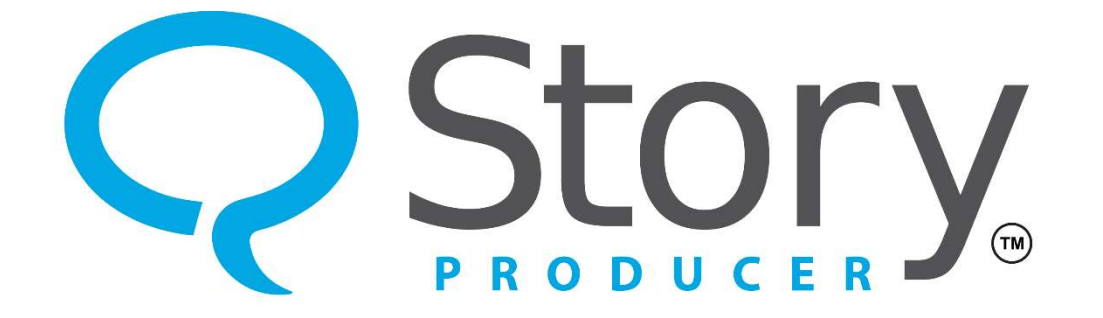

#### The Finalize Phase

© 2023 SIL International

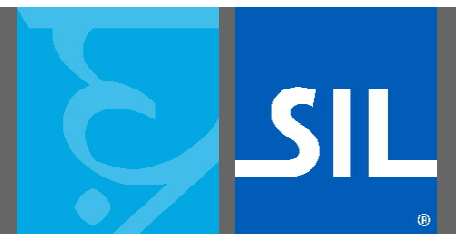

All rights reserved.

You may only reuse or share this presentation if written permission has been obtained from IMS. For more information, contact the IMS Training Director via ims\_training@sil.org.

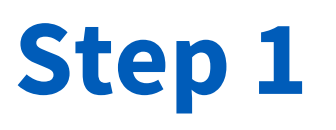

- The sixth phase is the "Finalize" phase.
- In this phase you will produce the video of the story you have translated.

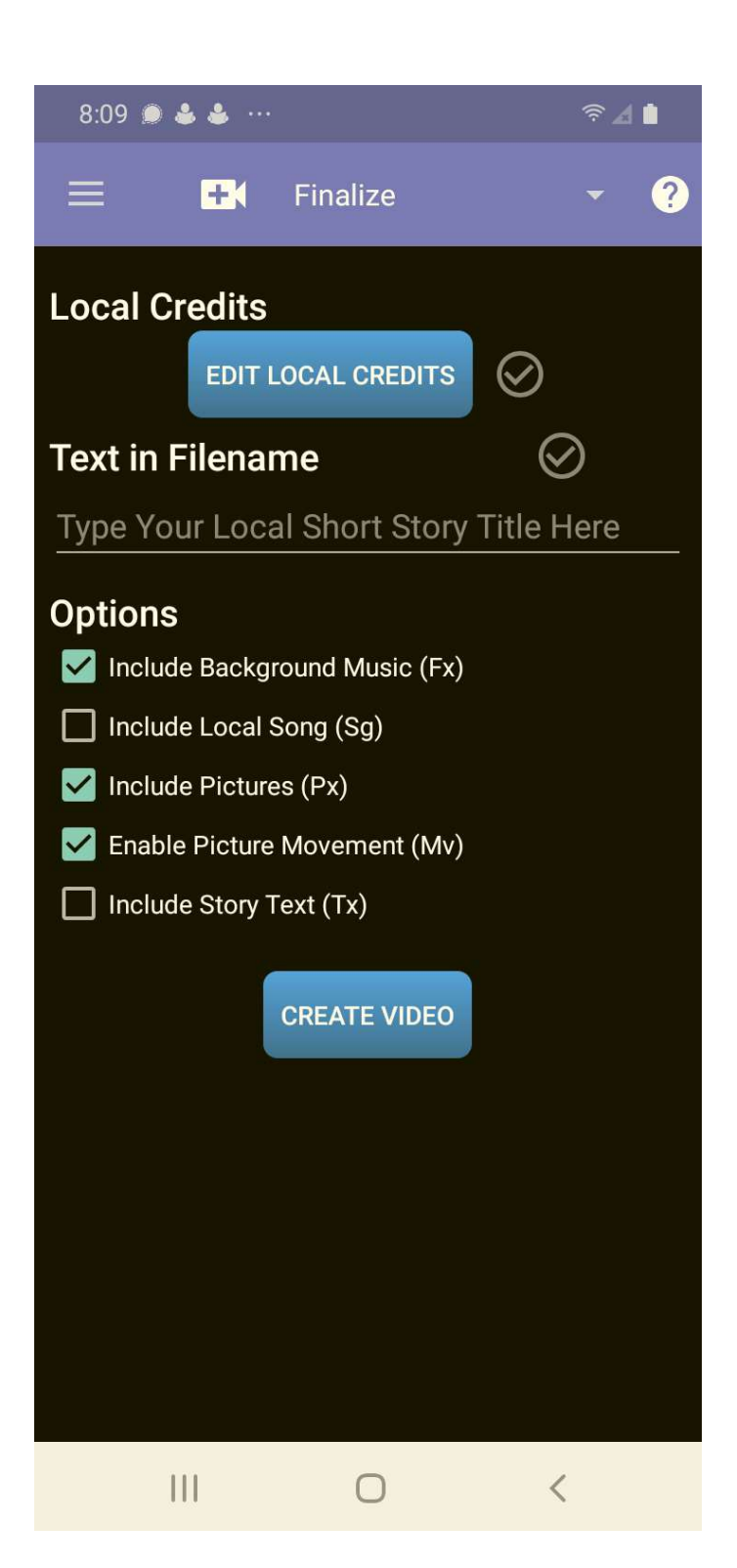

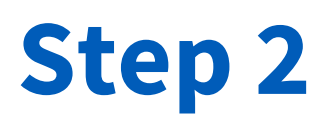

- You will first want to edit the credits which will appear at the end of your video, so that proper recognition may be given to those involved in the production.
- Simply tap the "EDIT LOCAL CREDITS" button.

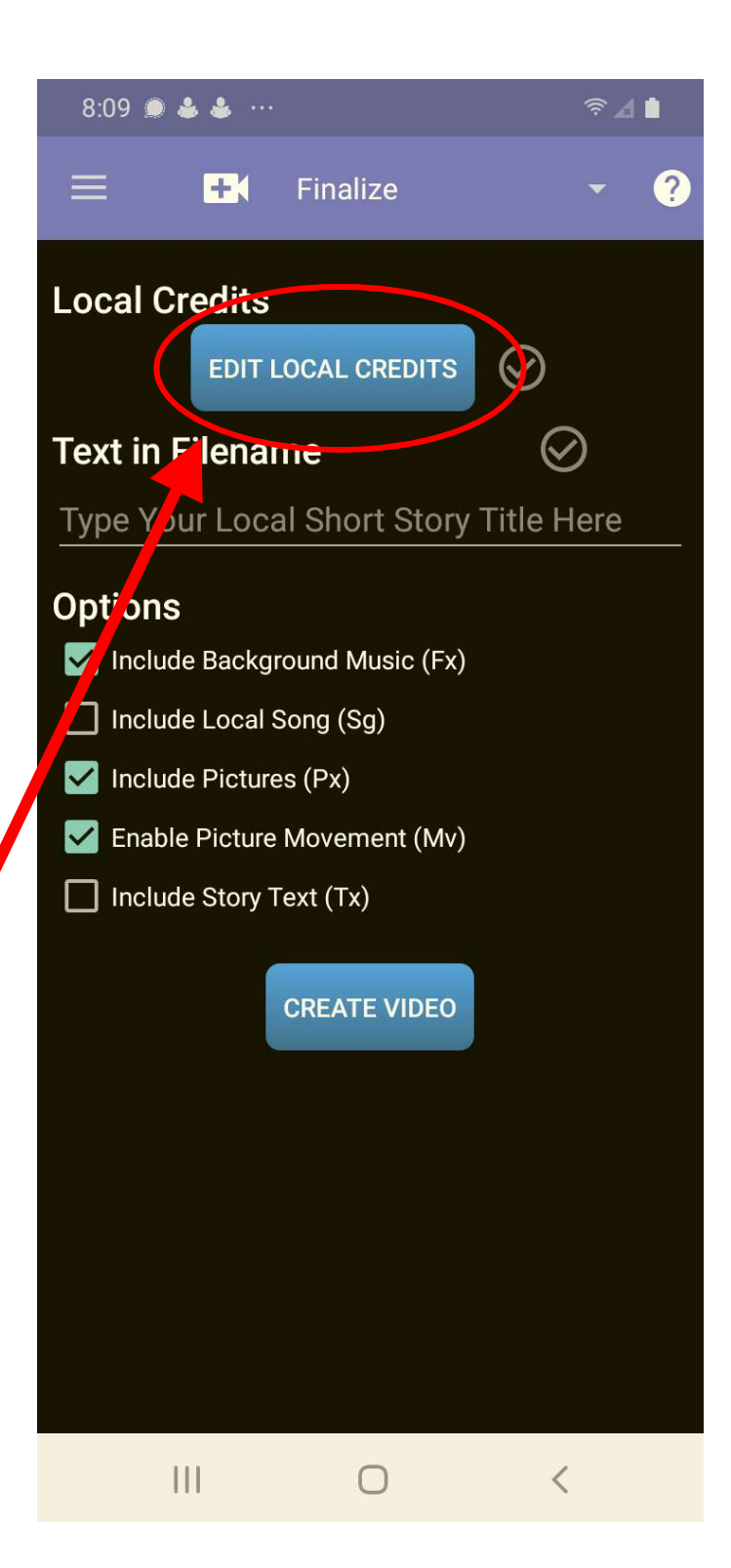

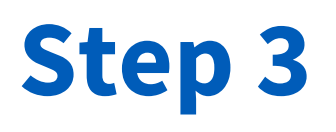

- This dialog box will appear.<br>From here you can fill in<br>the necessary information.
- You don't have to supply local contact information if you don't prefer.
- Also, if you have not changed any images, you don't have to supply a name for that credit line.

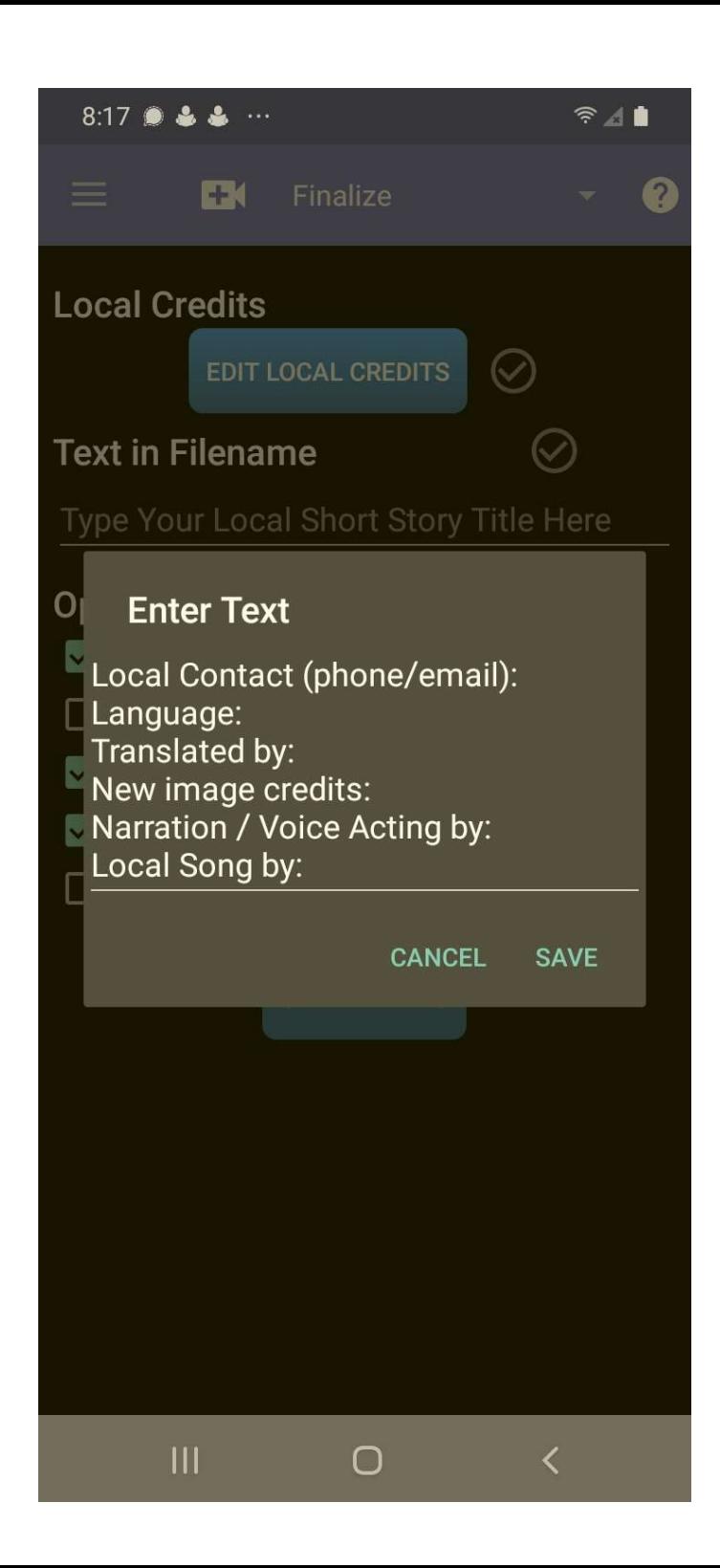

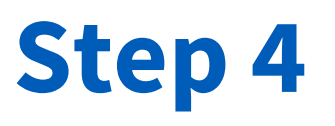

• Once you have input information for the credits, you will see a green checkmark next to the button.

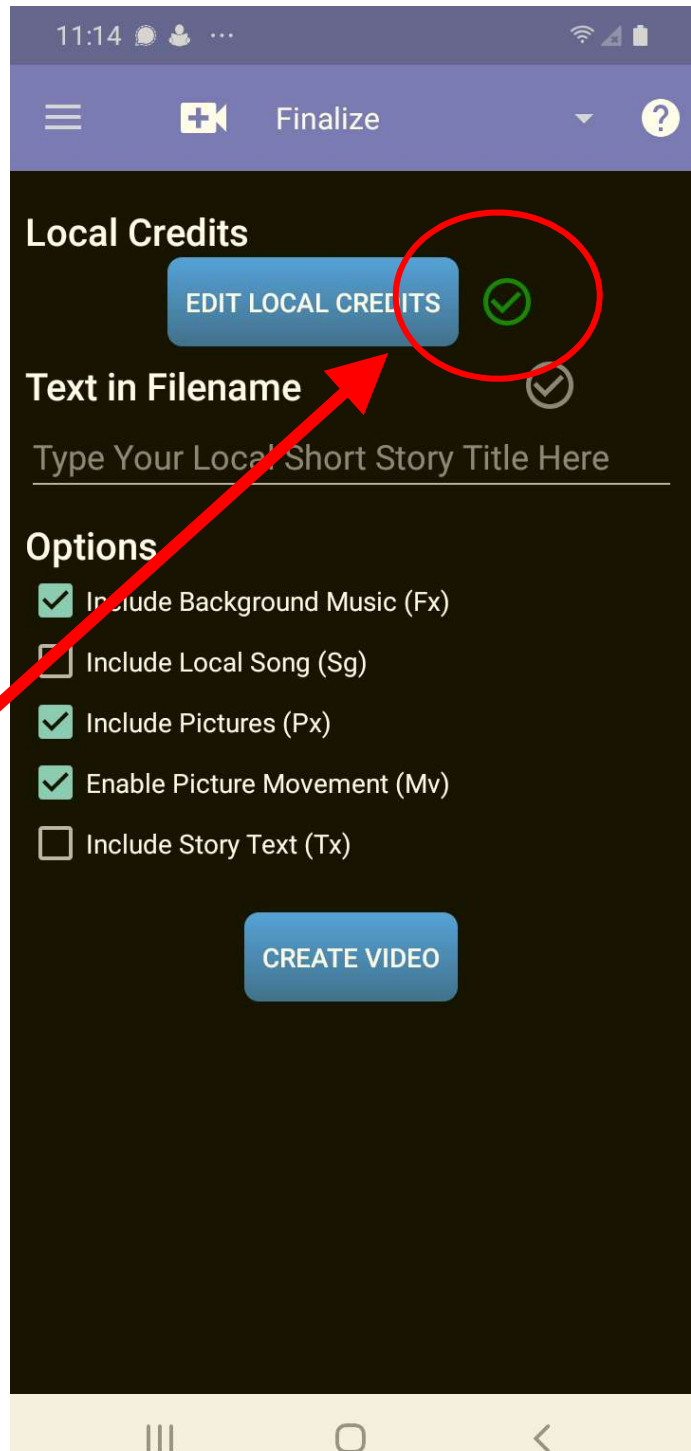

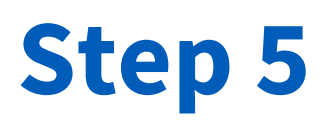

- Next, you will create a<br>filename for the video. This will not be the name<br>that appears in the title screen of the video, but you are welcome to use the title as the filename.
- You may also want to include a date in the filename to distinguish it from other videos made with the same story.

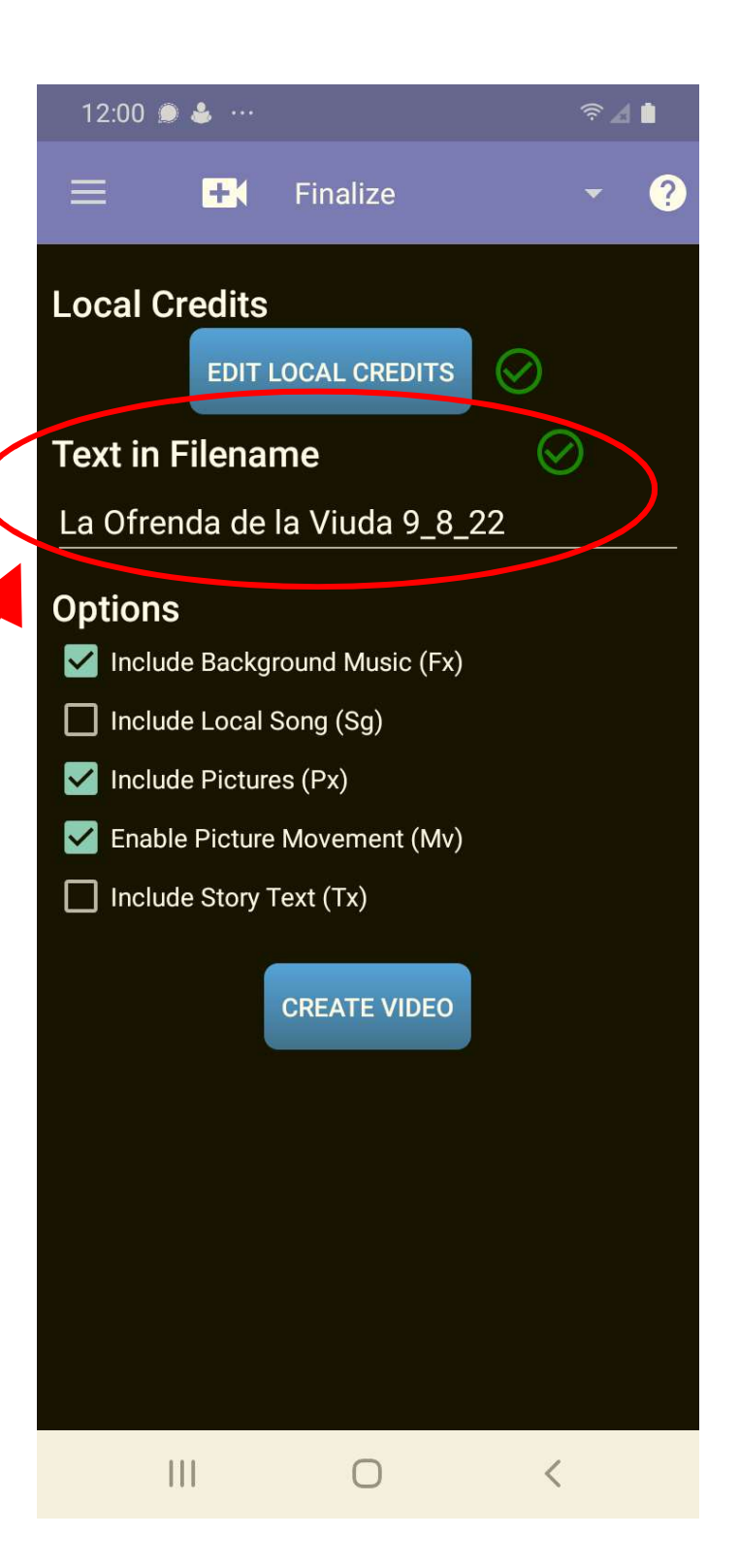

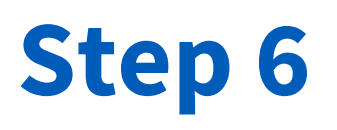

- Next, you can choose the different options you would like to include in your video.
- To select or unselect an option, simply tap the checkbox or name of the option.

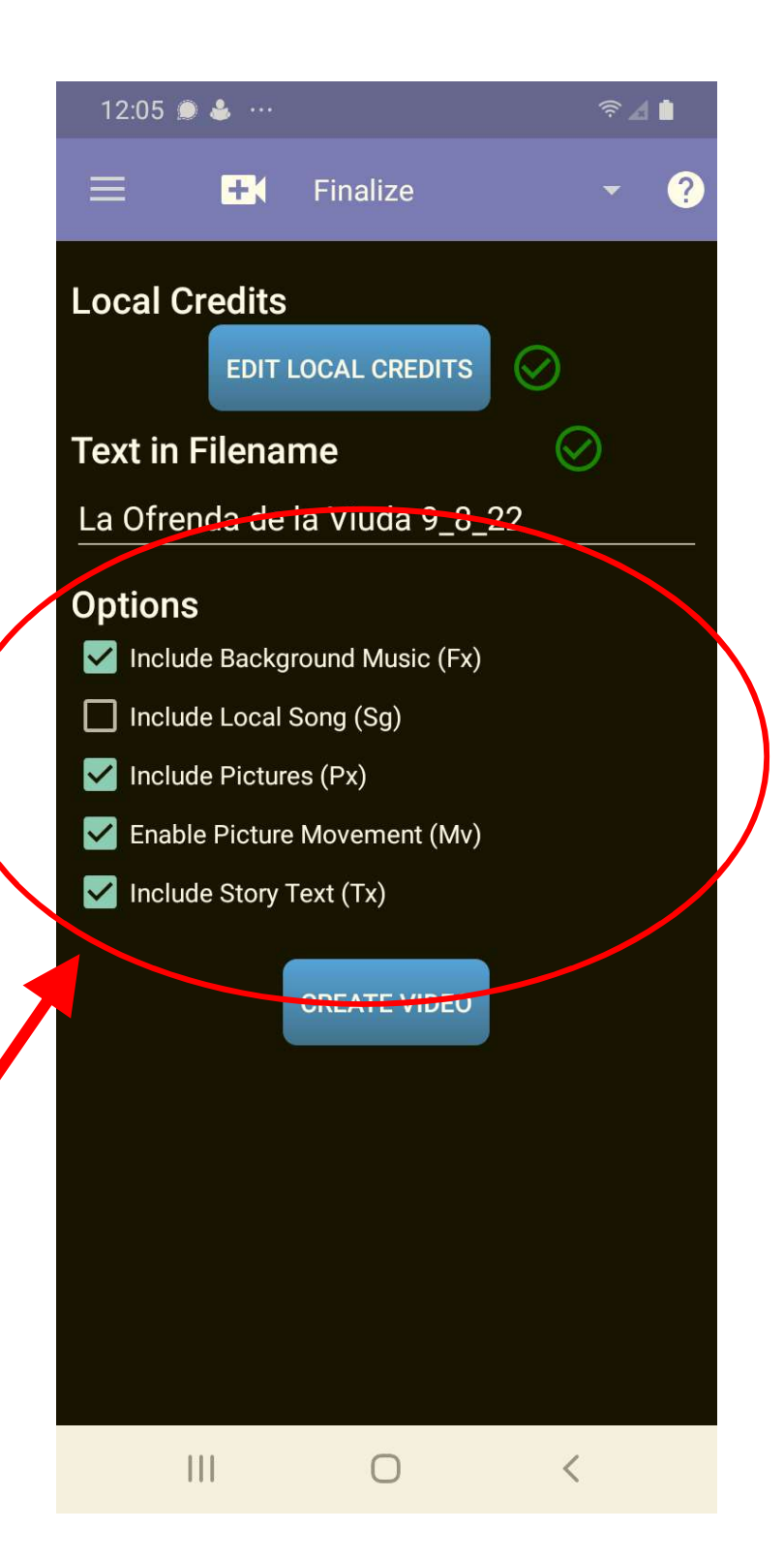

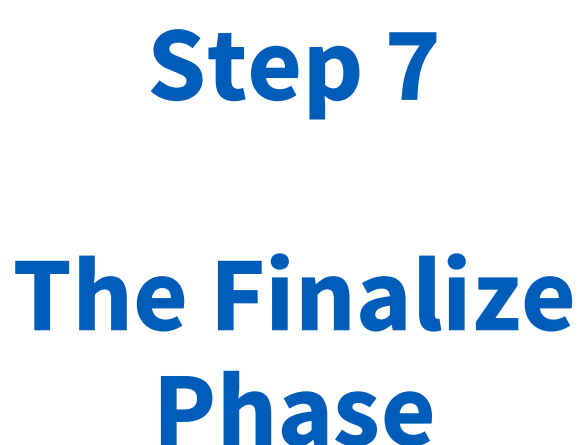

• Now you are finally ready to create your video!

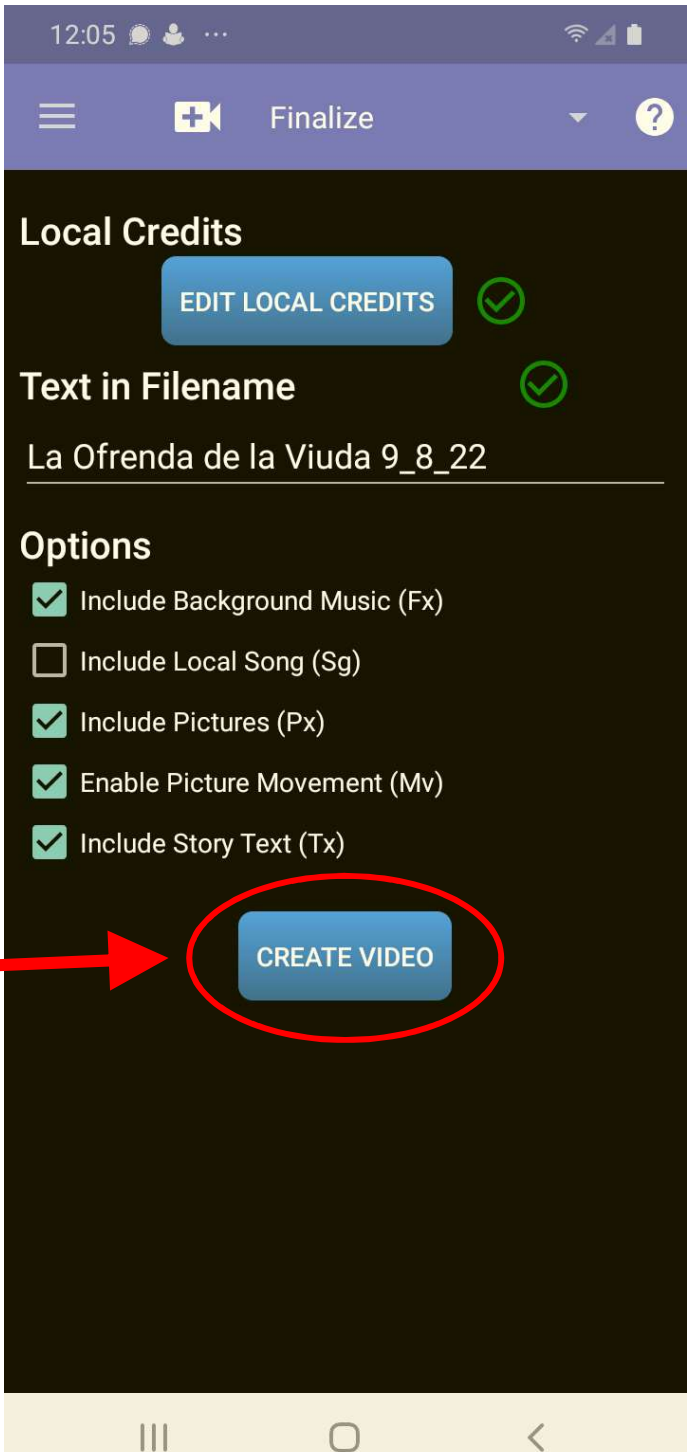

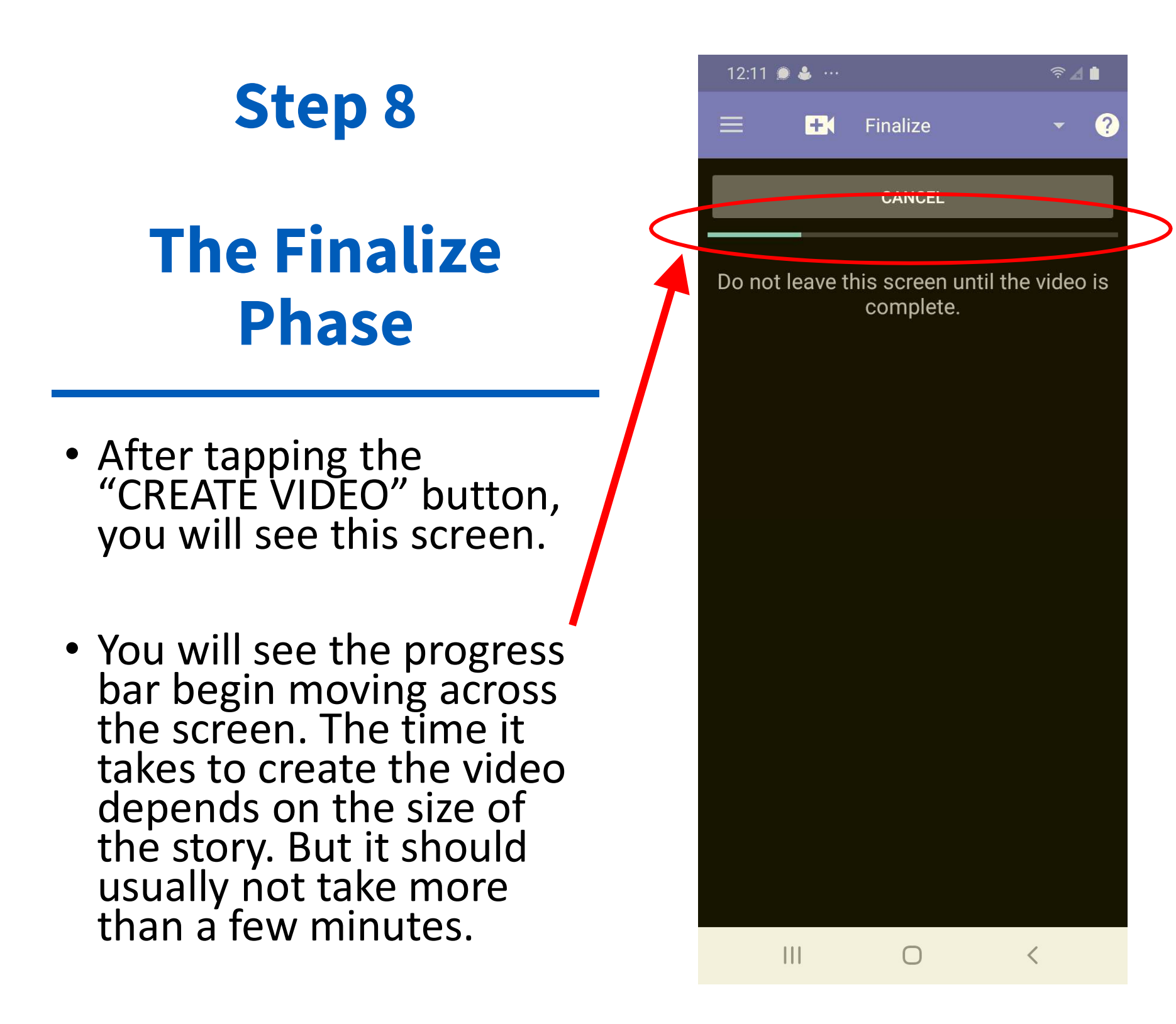

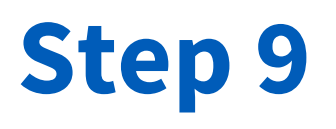

- After the progress bar reaches completion, you will be directed back to this screen and a pop-up message will briefly appear, notifying you that the video was created.
- You may now proceed to the last phase of the app.

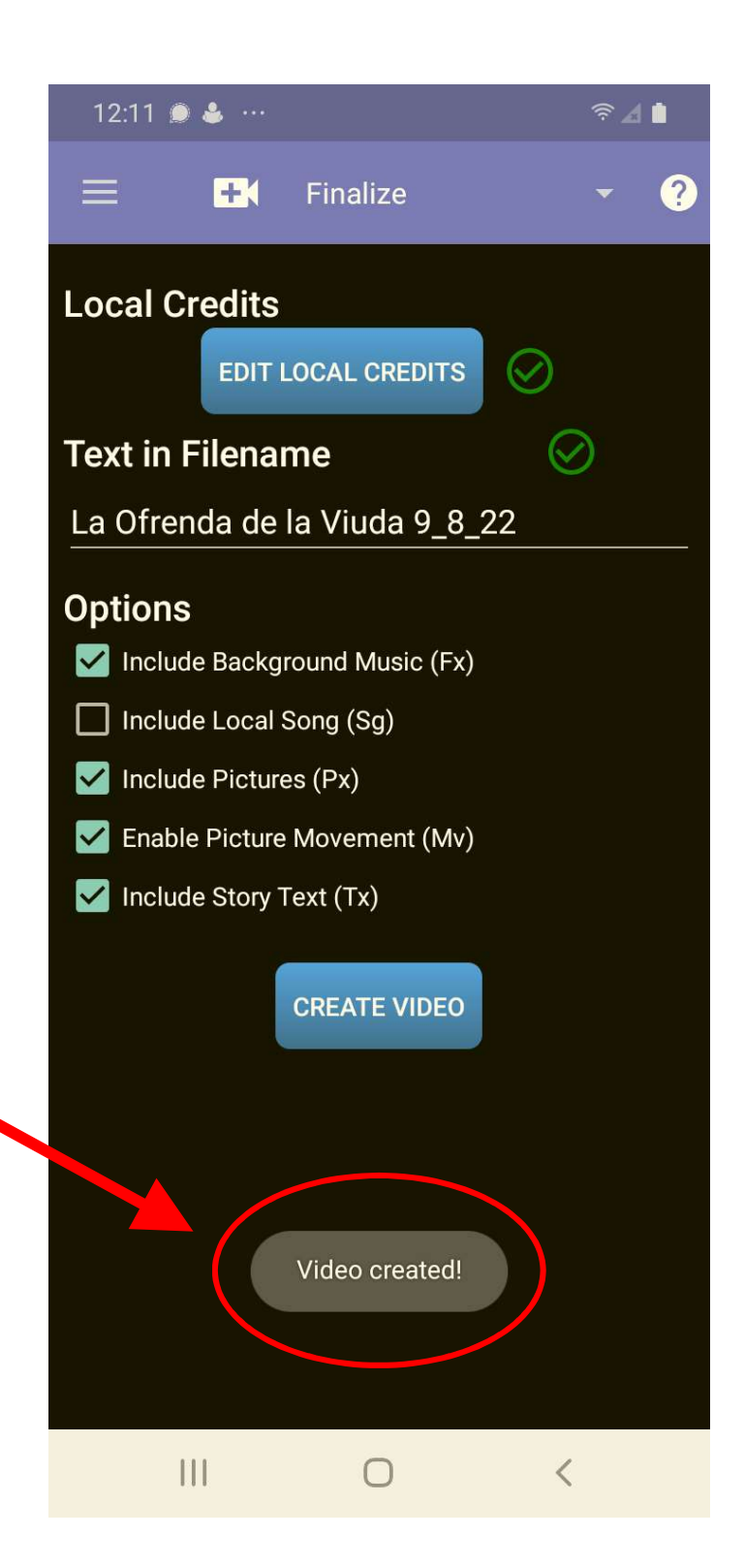